# HP Asset Manager

软件版本: 5.10

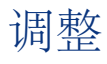

文档发行日期: 16 September 2008 软件发行日期: September 2008

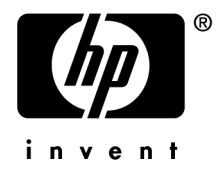

法律声明

#### 版权声明

(c) Copyright 1994-2008 Hewlett-Packard Development Company, L.P.

#### 受限权利

保密计算机软件

必须有从 HP 获得的有效许可证才能拥有、使用或复制。

根据 FAR 12.211 和 12.212, 商业计算机软件、计算机软件文档和商业项目的技术数据已根据供应 商标准商业许可条款,授权给美国政府。

#### 担保

HP 产品和服务的所有担保已在随产品和服务提供的担保声明中阐明。 声明中没有内容构成附加担保条款。 对于其中包含的任何技术、编辑错误或遗漏,HP 概不负责。 此处包含的信息如有更改,恕不另行通知。

#### 商标声明

- Adobe®, Adobe logo®, Acrobat® and Acrobat Logo® are trademarks of Adobe Systems Incorporated.
- Corel® and Corel logo® are trademarks or registered trademarks of Corel Corporation or Corel Corporation Limited.
- Java<sup>™</sup> is a US trademark of Sun Microsystems, Inc.
- Microsoft®, Windows®, Windows NT®, Windows® XP, Windows Mobile® and Windows Vista® are U.S. registered trademarks of Microsoft Corporation.
- Oracle<sup>®</sup> is a registered trademark of Oracle Corporation and/or its affiliates.
- UNIX<sup>®</sup> is a registered trademark of The Open Group.

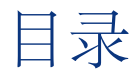

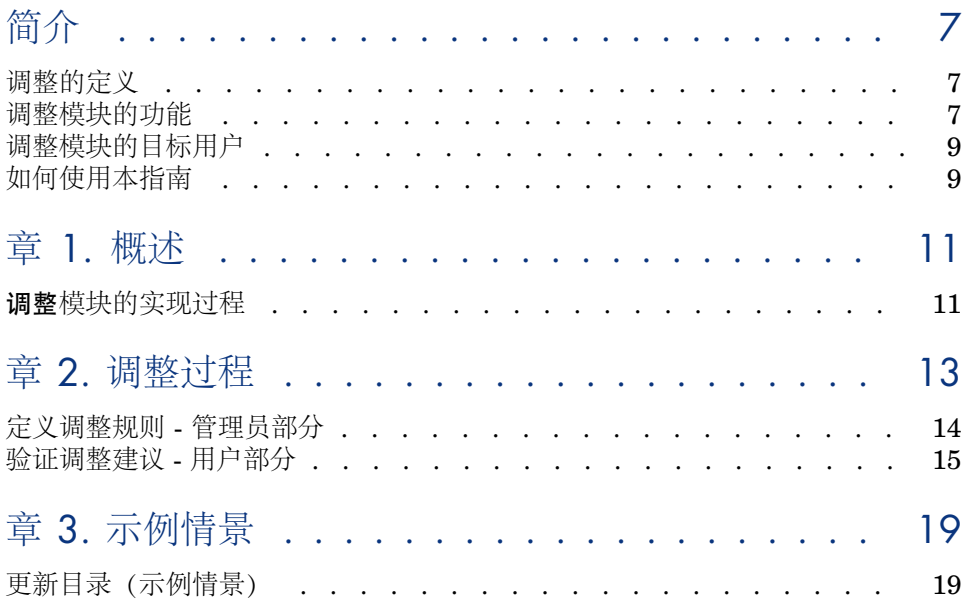

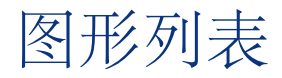

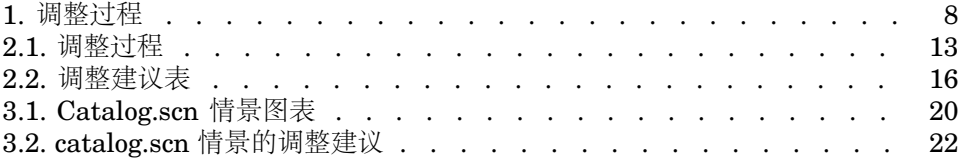

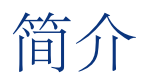

## <span id="page-6-0"></span>调整的定义

调整是一个将源应用程序所输入的数据集成到目标应用程序的过程,其中源应用程 序中的数据比目标应用程序中现有的数据要新。

<span id="page-6-1"></span>该过程基于以下问题: "我要调整的信息在目标系统中是否已经存在?"

- 如果答案为"否",则插入输入数据。
- 如果答案为"是",则根据输入数据包含的信息对现有数据进行更新。

### 调整模块的功能

使用调整模块,可以利用通过外部工具获得的数据更新Asset Manager中的记录。 通过这种方法,可以控制用于馈送给数据库的信息,并采用特定标准实现手动或自 动验证过程。

<span id="page-7-0"></span>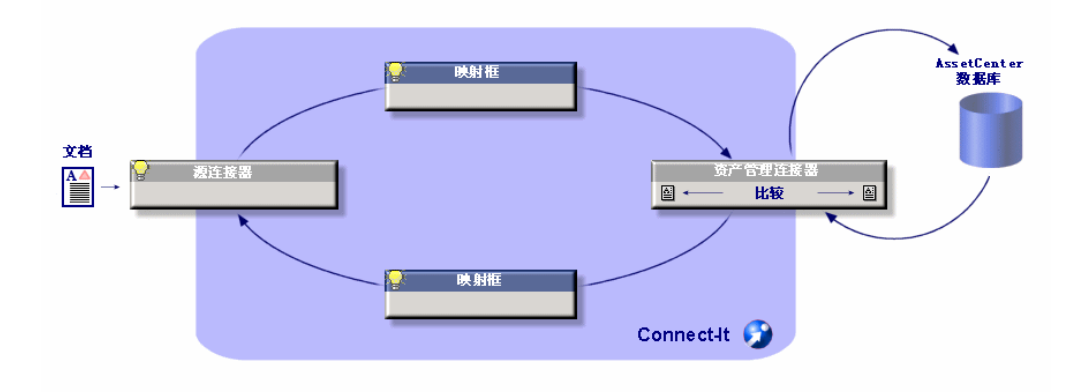

调整模块需要使用以下程序:

■ HP Connect-It (随 Asset Manager 5.1 一起提供) 数据库管理员可以通过在 HP Connect-It 中插入脚本来定义调整规则。 Asset Manager 数据库中的数据是自动更新还是手动更新,取决于用户选择的 条件。

一种或多种集成情景让您能够将数据从外部应用程序导入 Asset Manager。

警告:

使用调整模块需要一定的 HP Connect-It 集成平台的知识。 有关使用 HP Connect-It 的详细信息, 请参考用户指南。

若要充分利用调整模块,HP Connect-It 需要使用:

■ 源连接器

此外部应用程序(例如 HP Device and Dependency Mapping 或 LDAP 之类 的扫描程序)提供用于更新 Asset Manager 中记录的数据。

■ 目标连接器

目前, 只支持使用 Asset Management 作为目标连接器。

Asset Manager 中的 **amReconcProposal** 表存储了管理员提出的调整建议, 让您能够对其进行手动验证。

## 调整模块的目标用户

<span id="page-8-0"></span>调整模块面向以下用户:

- 希望进行数据库自动更新的 Asset Manager 管理员: 他们使用 Basic 脚本在 HP Connect-It 中创建调整规则。
- <span id="page-8-1"></span>■ 被指定处理 Asset Manager 中的调整建议的用户: 他们使用调整建议表 (**amReconcProposal**) 来管理和验证这些建议。

# 如何使用本指南

#### 第 **1** 章 [概述](#page-10-0)

本章概述调整模块的实现过程,并对此模块的功能进行了描述。

#### 第 **2** 章 [调整过程](#page-12-0)

本章描述典型的调整过程: HP Connect-It 中规则的定义 (管理员功能) 和对后续 调整建议的管理(由指定用户实施)。

#### 第 **3** 章 [示例情景](#page-18-0)

本章给出两个调整情景的示例:更新 Asset Manager 中的目录以及在盘存之后更 新资产组合。

# 机状体

<span id="page-10-0"></span>Asset Manager 的调整模块旨在简化您的数据库更新操作。使用此模块,可以分离 定义调整标准的角色,执行技术实施并实际应用这些规则。

在 Asset Manager 中,使用调整模块可以:

- <span id="page-10-1"></span>■ 对更新数据库记录所用的标准进行详细完整的定义
- 在适当的时候自动进行更新
- 对于需要进一步审查的更改,在将其集成到数据库中之前对其进行手动验证

## 调整模块的实现过程

Asset Manager 中的数据调整涉及到以下过程:

- 分析公司内部数据控制的需求 数据库中的更改必须受到一定的控制,必须定义此控制的级别。例如,销售经 理可能希望在一定限度内自动进行价格更改,但是在价格有较大幅度改动时需 要逐一进行验证。
- 制定一套业务规则

一旦完成需求分析之后,就可以定义优先级和控制标准了。

■ 控制标准的技术集成

在这个步骤中,管理员向 HP Connect-It 添加 Basic 脚本。此脚本创建调整规 则并在出现需要手动验证的更改时生成调整建议表 (**amReconcProposal**) 中 的记录。

■ 手动验证更改

用户分别验证 Asset Manager 中的每项调整建议。此步骤保证了在将更改集成 到数据库之前对更改进行的总体控制。

# 2 调整过程

<span id="page-12-0"></span>使用调整模块时,必须遵循两个不同的步骤:

- 查看并编辑 HP Connect-It 中的调整规则 此步骤由数据库管理员执行,数据库管理员决定对更新的控制级别。
- <span id="page-12-1"></span>■ 在 Asset Manager 中,管理 **amReconcProposal** 表中的调整建议 此步骤由负责验证比较新旧数据时生成的调整建议的人员执行。

图形 2.1. 调整过程

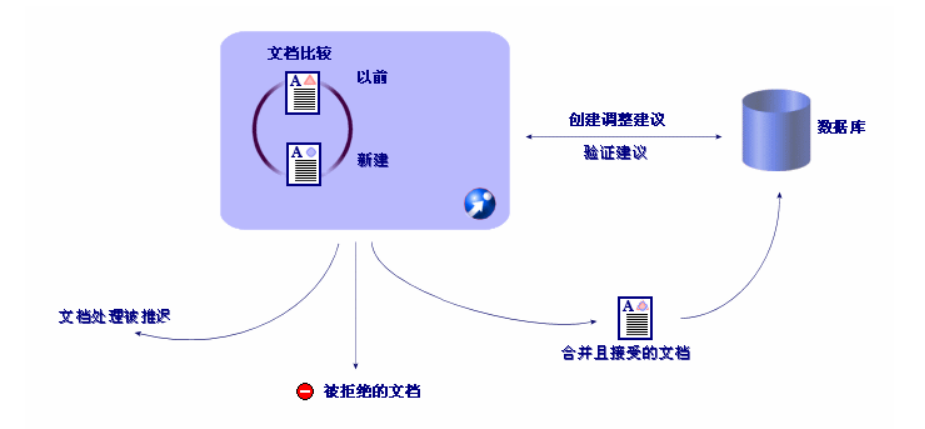

## 定义调整规则 - 管理员部分

<span id="page-13-0"></span>在 Asset Manager 中使用调整模块之前,管理员必须先创建规则。此步骤要求在 HP Connect-It 中插入基本脚本。

在 catalog.scn 和 edac.scn 情景中默认提供可自定义的 Basic 脚本。

此 Basic 脚本可在 HP Connect-It 的映射或消耗的文档类型窗口的调整脚本选项卡 中进行编辑。

此脚本使用以下两个专为调整设计的函数:

- 更新 (**ValidateReconcUpdate**)
- 插入 (**ValidateReconcInsert**)

# 警告:

为使调整模块能够正常工作,请确保在资产管理连接器级别选择执行调整脚本选 项:

- 1 启动 HP Connect-It 情景编辑器。
- 2 激活高级配置(工具**/**高级配置菜单)。
- 3 打开该情景。
- 4 选择资产管理连接器(情景图表窗格)。
- 5 启动情景配置向导(工具**/**配置菜单)。
- 6 显示向导的高级配置页面。
- 7 选择执行调整脚本选项。
- 8 确认此配置(完成按钮)。

要使用调整模块:

- 1 访问映射或消耗的文档类型窗口的调整脚本选项卡。
- 2 编辑默认提供的 Basic 脚本。
- 3 如果希望要求手动验证库存期间进行的修改,则可以使用

**ValidateReconcUpdate** 或 **ValidateReconcInsert** 函数。当数据库中发生 更改时,将在 **amReconcProposal** 表中创建调整建议,这些建议需要手动验 证。

#### ■注:

如果只是希望无需手动验证,自动进行更新,则可以在调整脚本选项卡中插入 选择的脚本,无需使用上述函数。

### ■注:

有关 **ValidateReconcUpdate** 和 **ValidateReconcInsert** 函数参数的详细 信息, 请参考 ac.bas 文件 (位于 config\ac\bas 文件夹) 中的注释。

# 警告:

要调用 **ValidateReconcUpdate** 和 **ValidateReconcInsert** 函数,需要将 ac.bas 文件添加到情景使用的 .bas 文件列表中。

- 如果是新情景, 则默认激活 ac.bas 文件。
- 如果是已有的情景,请确保激活了列表中的 ac.bas 文件,通过方案**/**全局函 数菜单可以访问该列表。

# 警告:

在 Asset Manager 中确认了 **amReconcProposal** 表中的调整建议之后,需要 重新启动 HP Connect-It 中的情景。这样才会考虑到已进行的修改,避免发生冲 突。

## ■注:

<span id="page-14-0"></span>作为一般规则,建议在计划程序的帮助下定期重新启动情景。有关实施计划程 序的详细信息,请参考《HP Connect-It 用户指南》。

### 验证调整建议 - 用户部分

管理员通过填充位于 **amReconcProposal** 表详细信息窗口中的人员或组字段来 分配要验证的建议。只有管理员才可以访问未决调整建议的完整列表。

#### ■注:

默认情况下, 只有具有 Asset Manager 数据库管理权限的用户才可以分配调整建 议。

负责验证的用户管理 **amReconcProposal** 表中为其分配的调整建议。 要手动验证调整建议:

1 显示 **amReconcProposal** 表,使用资产组合**/**调整建议或管理**/**屏幕列表菜单 可访问该表。

## <span id="page-15-0"></span>图形 2.2. 调整建议表

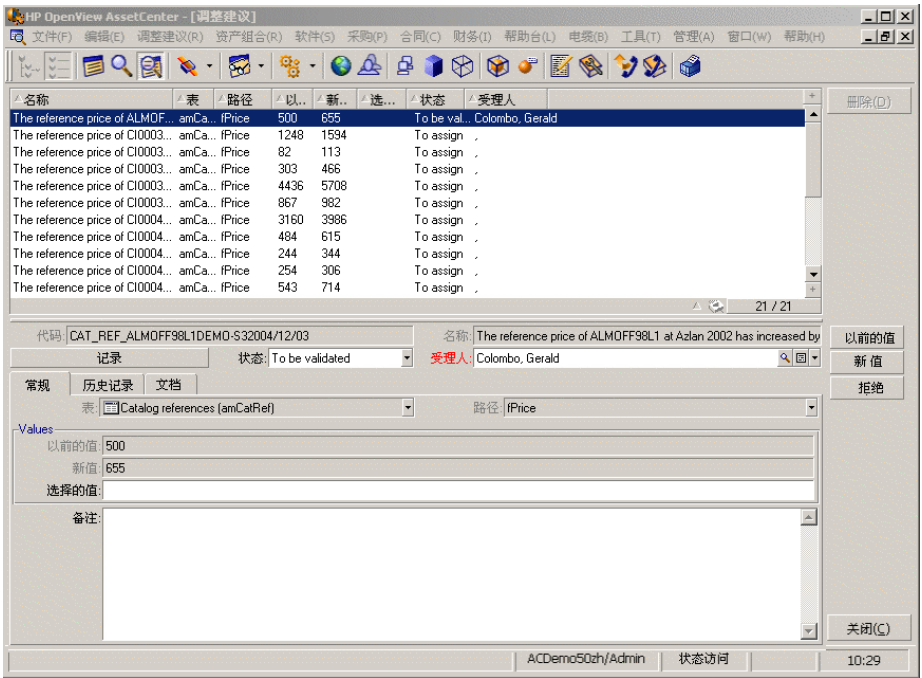

每个调整建议都对应于表中的一条记录。与调整建议有关的所有信息都显示在 详细信息窗口中。

### ■注:

要显示与建议有关的记录的详细信息,请在详细信息窗口中单击记录按钮。

批准人可以访问被指派负责的调整建议(已确认或尚未确认)列表。

- 2 然后,用户可通过两种方式确认建议:
	- 单击位于建议名称字段右侧的旧值或新值按钮。随后,状态字段将被自动填 充,变成已批准。新值和选择的值字段也会根据所选的标准自动填充。

#### $\mathscr{I}$  注:

使用旧值和新值按钮,可以直接集成现有的值。这样可以加快确认过程。

要拒绝建议(例如在盘存失败后),请单击拒绝按钮。

■ 使用选择的值填充选择的值字段,并在状态字段中手动选择建议的状态。 要拒绝建议,请在状态字段中选择文档被拒绝。

此后,该过程完全由手动完成,您可以在选择的值字段中集成其他值。

警告: 拒绝文档会导致拒绝调整建议和整个盘存结果(FSF 文件)。

# 3 示例情景

<span id="page-18-1"></span><span id="page-18-0"></span>为举例说明调整过程和使用该模块时要遵循的方法,我们创建了一些示例情景。与 这些情景相关的数据包括在随同 Asset Manager 一起提供的演示数据库中。

## 更新目录(示例情景)

发布目录可以使供应商的客户简化采购管理。目录需要手动或自动更新。利用 Asset Manager 中的调整模块,可以自定义对更新过程的控制级别。

#### 示例情景的目的

在我们的示例中,您将请求手动验证以下修改:

- 在目录中集成价格超过 1000 美元的新记录
- 价格更改幅度超过 10%

#### 使用示例情景

为使用此示例情景,建议您以管理员身份连接到随同 Asset Manager 一起提供的 演示数据库。

要启动 catalog.scn 情景,请执行以下操作:

1 启动 HP Connect-It 集成平台

2 在文件**/**打开菜单中,选择位于 HP Connect-It 安装文件夹的 scenario\ac\ac51 文件夹中的 catalog.scn 文件 显示情景图表。

# <span id="page-19-0"></span>图形 3.1. Catalog.scn 情景图表

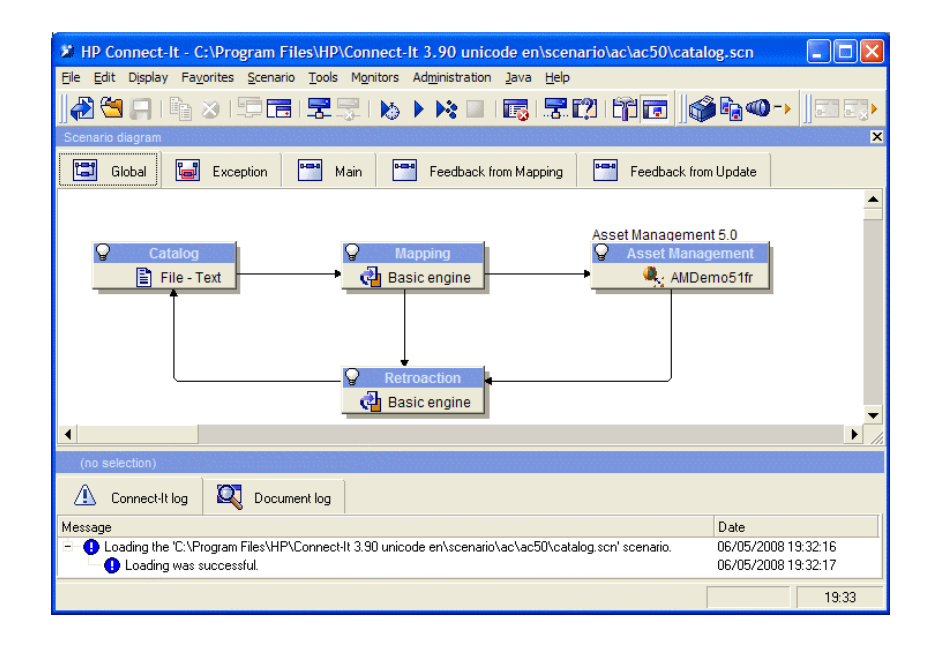

要显示控制示例情景的脚本,请执行以下操作:

- 右键单击"资产管理"目标连接器,然后选择编辑文档类型命令
- 编辑消耗的文档类型 amCatRef,然后将光标置于 **fPrice** 元素上
- 利用调整脚本选项卡访问第一个脚本, 如下所示:

```
'如果 vOldVal = 0 \times vNewVal <= vOldVal * 1.1,
测试新值 (vNewVal) 是否比原值 (vOldVal) 大 10%,
则 ' 如果新值不比原值大 10% ;
则返回 RetVal = vNewVal
Else
  如果新值比原值大 10%
  保存要手动验证的调整建议
RetVal = ValidateReconcUpdate("CAT_REF_" &; [Ref] &; [Catalog.Cod
e] &; [dPriceUpdate], FormatResString(PifStrVal("RECONC_SAMPLE
PRICE_INCREASED"), [Ref], [Catalog.Name], Int((vNewVal - vOldV)
al) / vOldVal * 100)), "amCatRef", "fPrice", vNewVal, vOldVal, vOldId)
End If
```
这是一个更新脚本: 大于 10% 的价格增幅将会生成必须在 Asset Manager 中验证的调整建议。

■ 利用调整脚本选项卡,还可以访问下面的脚本:

' 如果 vNewVal < 1000, 测试新值 (vNewVal) 是否小于 1000 美元, 则' 新值小于 1000 美元; 则返回 RetVal = vNewVal 否则 ' 如果新值大于**1000** 美元 ' 保存要手动验证的调整建议 RetVal = ValidateReconcInsert("CAT\_REF\_" &; [Ref] &; [Catalog.Code ] &; [dPriceUpdate], FormatResString(PifStrVal("RECONC\_SAMPLE\_ PRICE\_TOOBIG"), [Ref], [Catalog.Name]), "amCatRef", "fPrice", vNew Val) End If

这是一个插入脚本:目录中价值超过 1000 美元的每条新记录都将会生成必 须在 Asset Manager 中验证的调整建议。

3 右键单击目录连接器,然后选择立即生成。

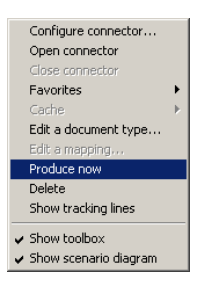

启动示例情景。

4 在 Asset Manager 中,选择资产组合**/**调整建议菜单。必要时,按 **F5** 刷新数 据。

# <span id="page-21-0"></span>图形 3.2. catalog.scn 情景的调整建议

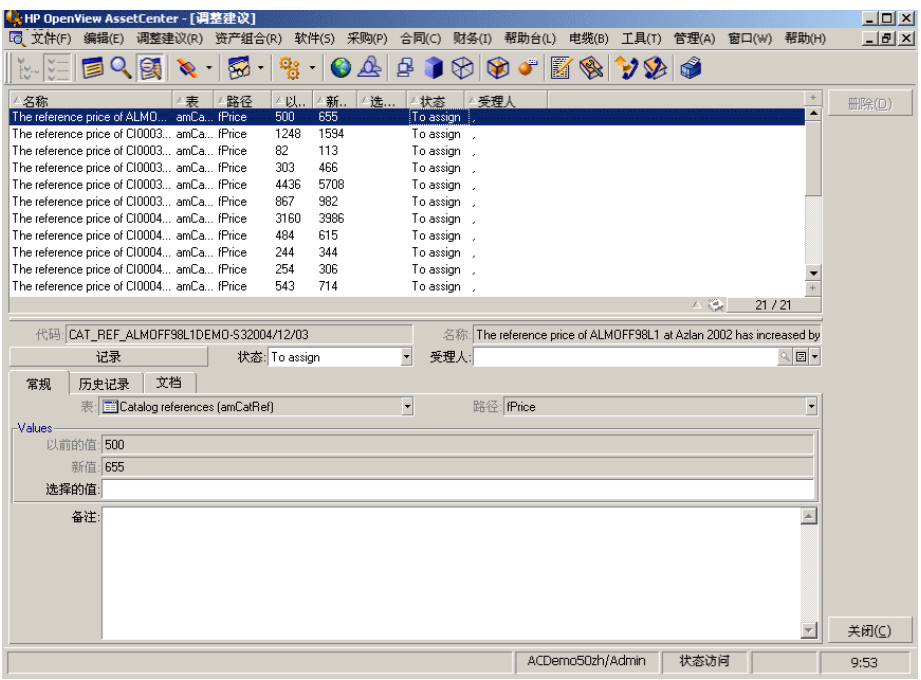

调整建议显示:

- 价格增幅小于 10% 的目录项将自动更新,而增幅超过 10% 的项目在最终集 成到数据库中之前必须经过检查。
- 价值低于 1000 美元的新记录将自动集成到目录中,而价值超过 1000 美元 的新记录则在最终集成到数据库中之前必须经过验证。